# 第十八届**"**世纪杯**"**学生课外学术科技作品竞赛决赛在线答辩须知

第十八届"世纪杯"学生课外学术科技作品竞赛决赛使用"腾讯会议"进行 线上答辩,现将有关流程明确如下:

#### 一、答辩时间

北京理工大学第十八届"世纪杯"学生课外学术科技作品竞赛决赛在线答辩 于 2021 年 9 月 11 日至 12 日举办,其中哲学社科类答辩为 9 月 11 日上午 9 点开 始,机械控制类答辩为 9 月 11 日下午 2 点开始,材料化工类答辩为 9 月 12 日上 午 9 点开始,信息技术类答辩为 9 月 12 日下午 2 点开始。

### 二、会议详情

1、主持人在答辩开始前提前开启会议室,工作人员、答辩老师及答辩团队 进入会议室,核对人员身份,禁言入会人员;答辩团队准备答辩资料,调试设备; 工作人员准备就绪。

2、主持人开场,答辩开始。

3、比赛按照答辩顺序依次进行,答辩团队准备→答辩人开始答辩(5 分钟) →评委提问(约 3 分钟)→评委记录打分,同时下一团队准备。

4、计时员严格计时,答辩剩余 1min 时进行提醒,到时间打断。

5、答辩结束后,主持人进行结语。答辩团队退出会议,答辩委员会单独进 行评议,讨论确定名次。

### 三、注意事项

1.答辩会议室会议号、答辩顺序及后续通知会提前在微信组群中公布,请 各参赛组负责人及时扫码进群(组群二维码见答辩名单);

2.各团队提前 30 分钟进入会议室;准备好相对安静的答辩环境,主答辩人 需着装得体大方,会议全程非答辩时间保持静音;

3.若遇突发状况无法按时答辩请及时在组群里联系工作人员,答辩顺序自 动调整为最后一位;

4.答辩过程中,主答辩人应全程开启摄像头并使用共享屏幕演示讲解 PPT,

请提前熟悉相关操作;画面可能会有延迟,答辩选手可以适当放慢语速,不要摇 头晃脑,减小动作幅度。

# 附件:**"**腾讯会议**"**使用说明

"腾讯会议"是腾讯公司提供的一个基于互联网络的视频会议系统,在疫情 解除前可免费使用。"腾讯会议"单场会议最多支持 300 人在线,会议数量不限, 可以通过手机、平板、个人电脑等方式使用,支持安卓、iOS、Windows、MacOS 多种系统,开会过程中可播放 PPT、PDF、WORD 等多种类型文件。

### 一、下载安装

下载地址:https://meeting.qq.com/download-center.html?from=1001 移动设备使用支持 iOS、Android 及微信小程序:

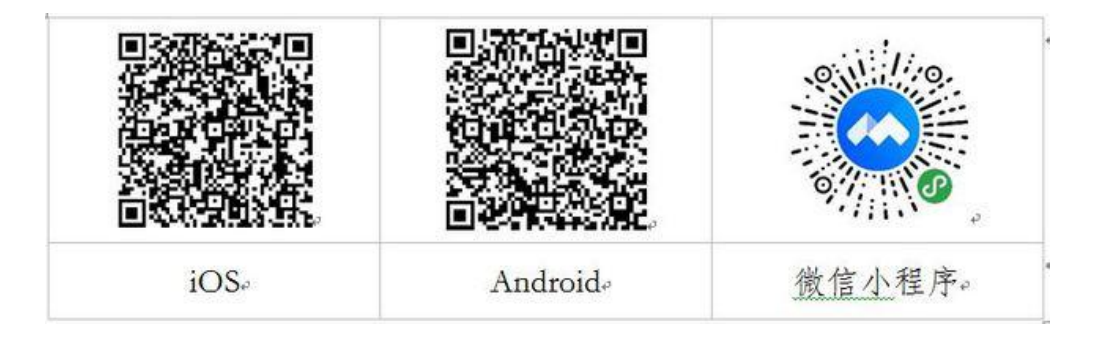

友情提醒:微信小程序只能加入会议,不能发起会议。同时,经过测试, 微信小程序有一定的不稳定性,为了保证会议质量,建议选择使用安装客户端 的方式使用**"**腾讯会议**"**。

# 二、登录注册

新用户可以用手机号发送验证码进行注册,也可以通过微信直接注册登录。

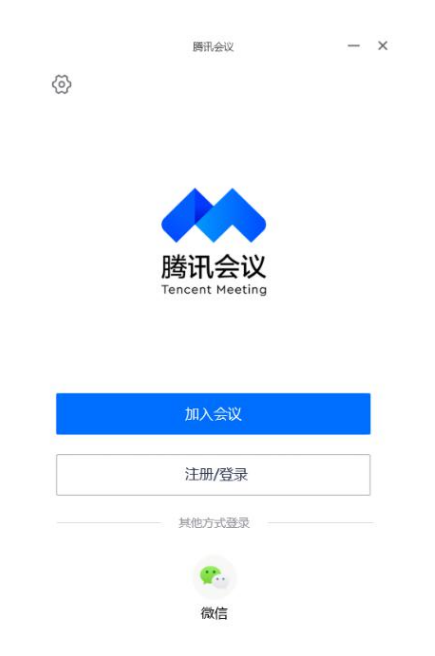

# 三、加入会议

登录成功后,您可看到如下界面:

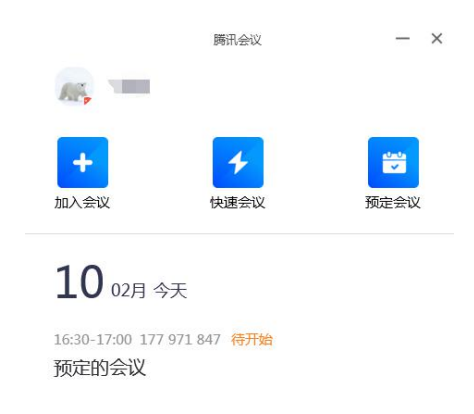

1. 头像:点击头像,可以编辑修改自己的名称,这会显示在会议成员列表 中。建议加入会议前认真准确地按照格式要求填写。

**2.** 加入会议:用于参加他人组织发起的会议。点击加入会议,您可以快速 加入一场会议,输入对方发送给您的**"9** 位会议号**"**就可以加入该会议。

# 四、进入会议

可以通过点击会议邀请自动进入会议,也可以用上述输入"会议号"加入会 议的方式进入会议。

当使用 PC 进入会议时, 系统会提示您选择音频接入方式, 如下图所示:

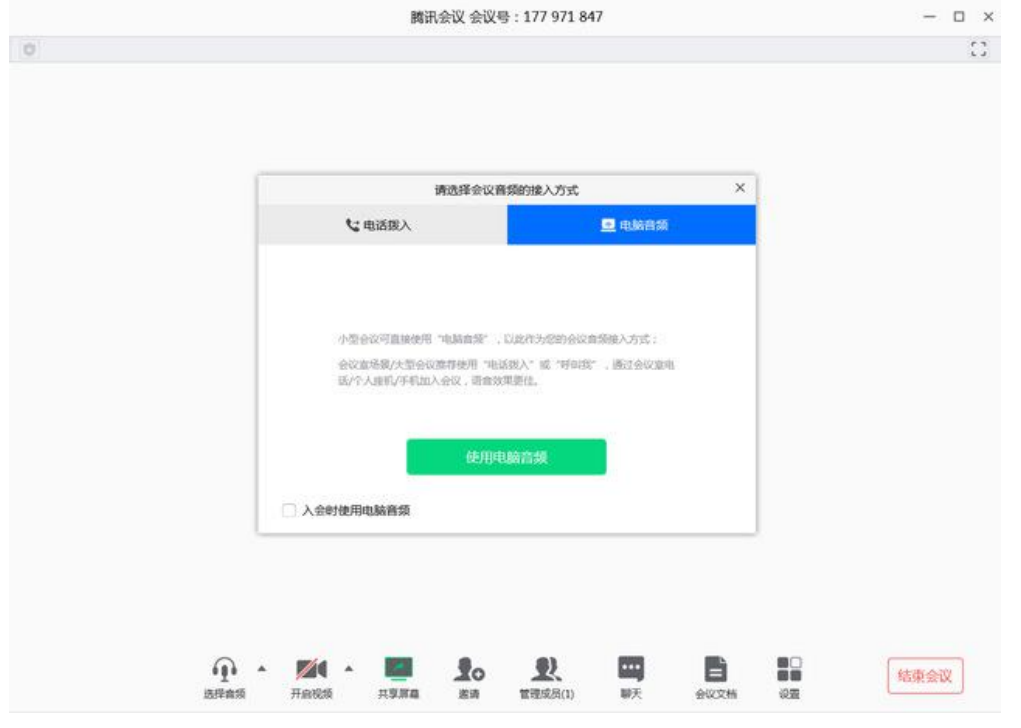

该界面对应两个选项,分别为"电话拨打"和"电脑音频",可以选择任意一 种作为您在会议中的通话方式。一般会议建议直接使用"电脑音频"。

1.电话拨打

"电话拨打"是指您通过身边的座机或手机拨打相应的号码加入会议,此时 该座机或手机会作为您的会议音频,不会再使用电脑的麦克风和扬声器,通话 质量相对更好。(说明: 电话呼入腾讯会议, 仅按照当地通话标准收费, 腾讯 会议平台不收取额外服务费。)

2.电脑音频

"电脑音频"是指直接使用电脑的麦克风和扬声器(耳机)作为会议音频接 入方式加入会议。

当您不选择任何音频接入方式的时候,您将无法在会议中发言和听到别人 的讲话。

另外,使用移动设备进入会议时没有此设置。

### 五、会议控制

进入会议后,"腾讯会议"提供了一系列操作按钮,协助进行会议控制。

PC 端会议控制按钮如下:

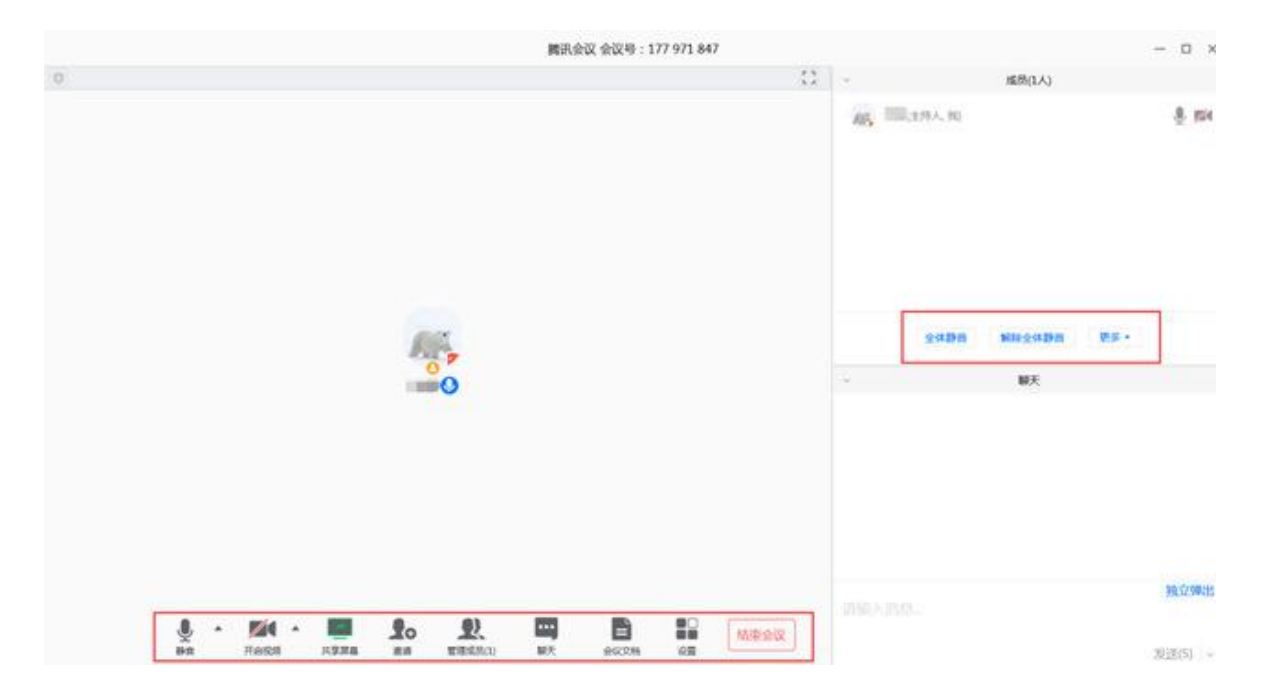

移动设备端控制钮如下:

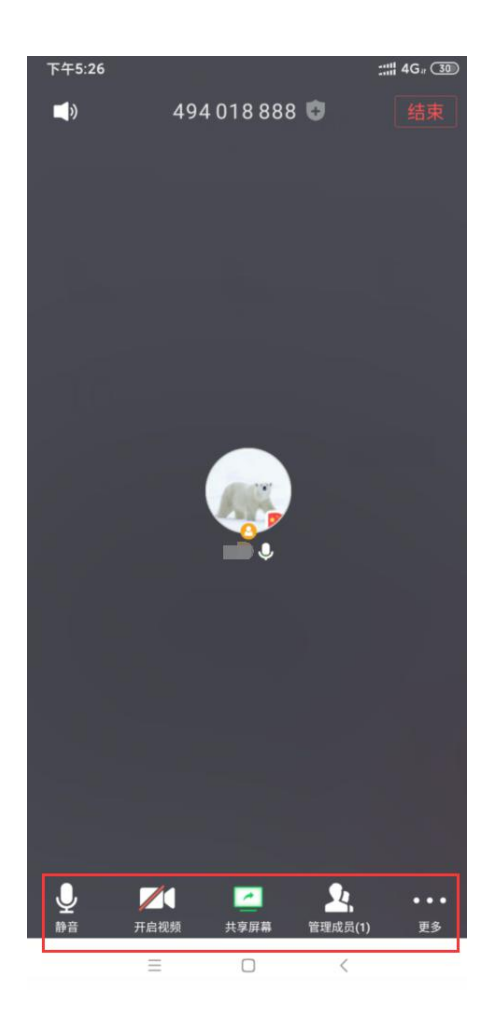

1. 静音/取消静音:您可以进行静音或者取消静音操作。

2. 开启/关闭视频: 您可以进行摄像头开启或关闭操作。

3. 共享屏幕: "腾讯会议"支持移动端和桌面客户端发起共享屏幕, 当您点 击"共享屏幕"后,便可快速发起共享。在同一时间内,只支持单个人共享屏幕。 当您共享屏幕后,屏幕共享菜单将会在 3s 后进入沉浸模式,自动隐藏在顶部, 您需要将鼠标放置桌面上方即可将其唤出。

# 六、退出会议

当身份为主持人时,该按钮为结束会议,点击以后可以选择"离开会议"或 结束会议,离开会议是指离开该会议,结束会议是指将会议中的其他成员全部 移出。当您身份为成员时,该按钮为离开会议,点击以后可离开该会议。